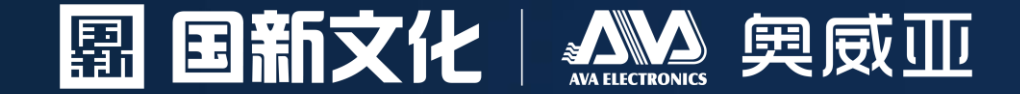

# 抠像微课使用指南。

使用指南

0000

AW

### 广州市奥威亚电子科技有限公司

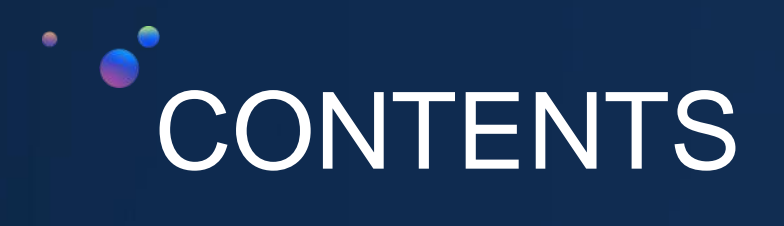

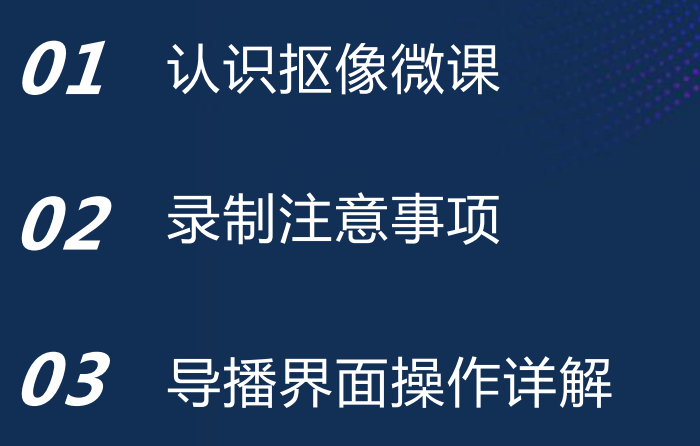

# 认识抠像微课

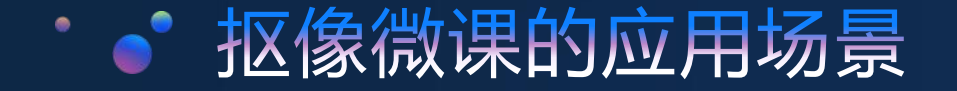

1.依托微课资源开展多种形式的主题教研活 动,构建资源均衡共享模式; 2.为教师提供最便捷的微课资源录制环境, 实现微课常态化录制,快速建设教学资源; 3.微课资源共建共享,创建翻转课堂学习模 式,解决课程学习重点难点;

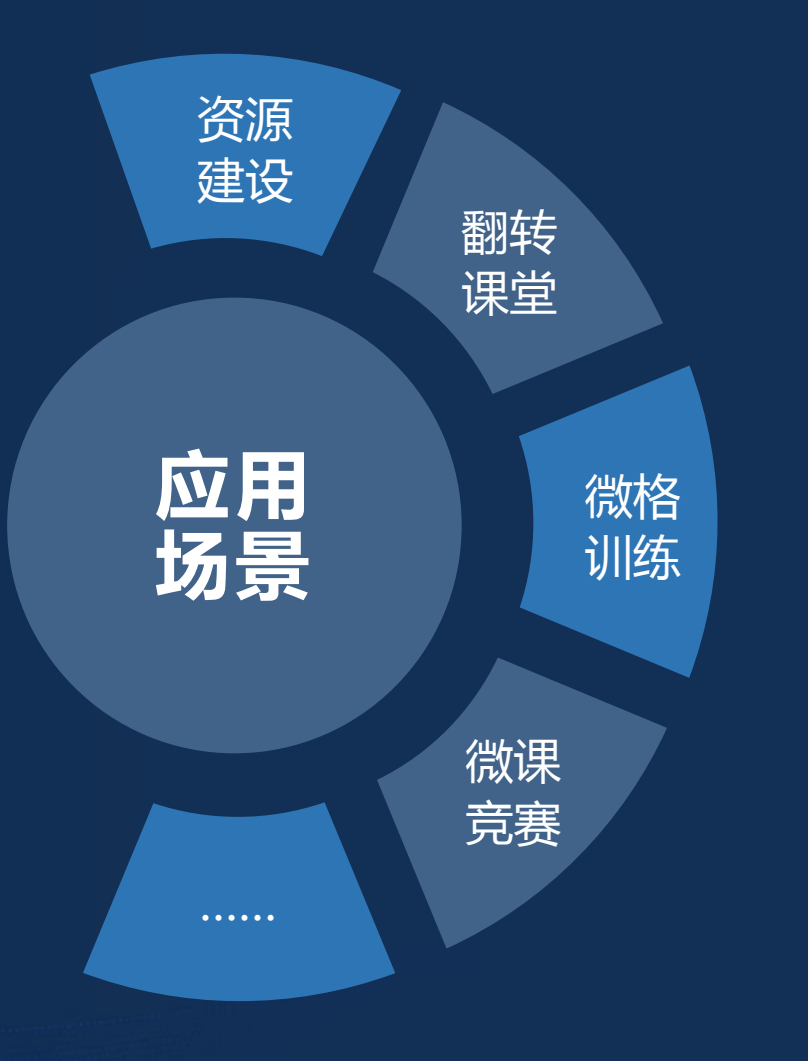

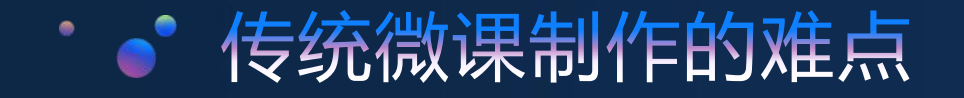

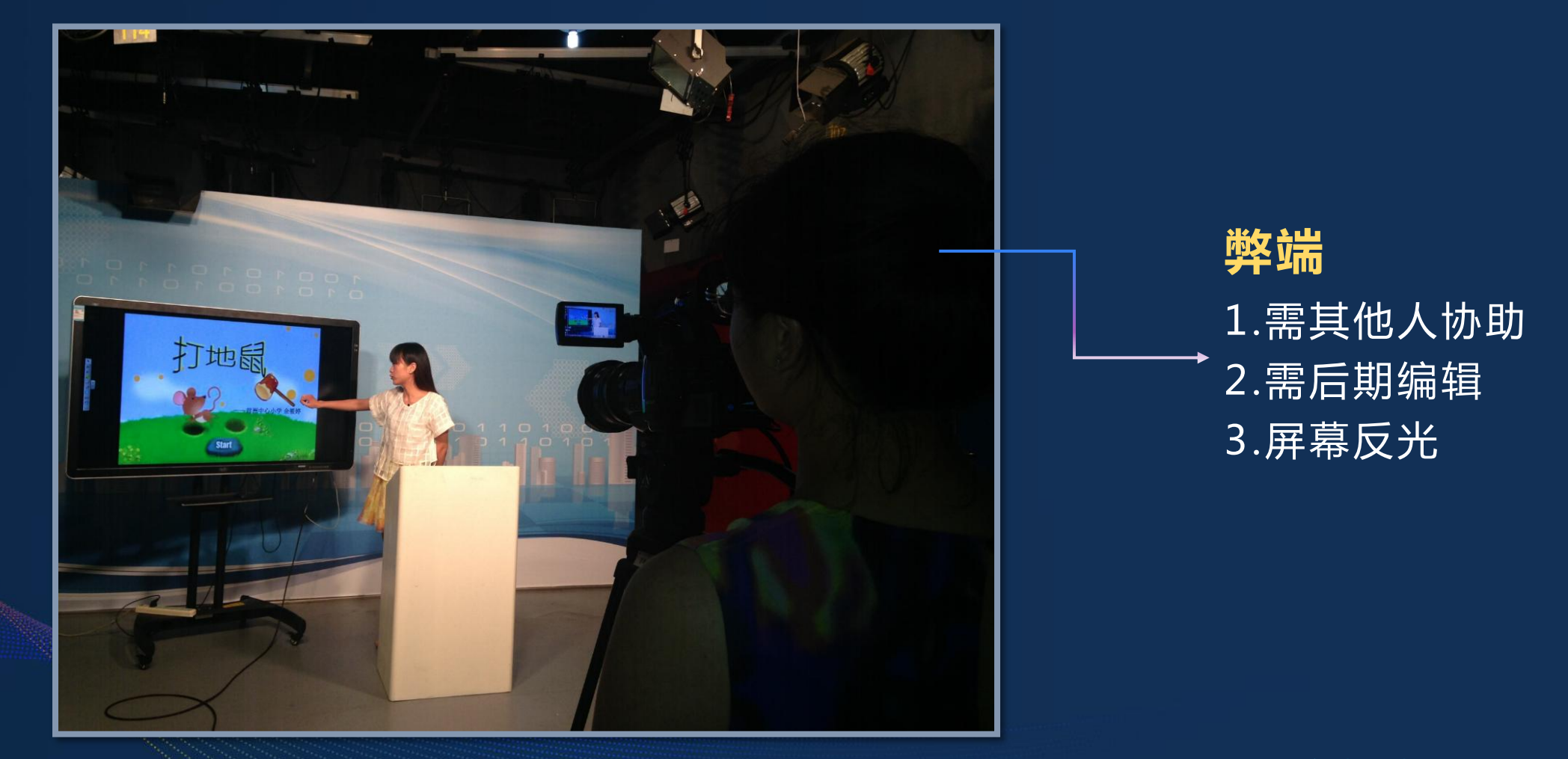

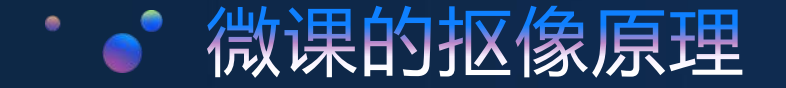

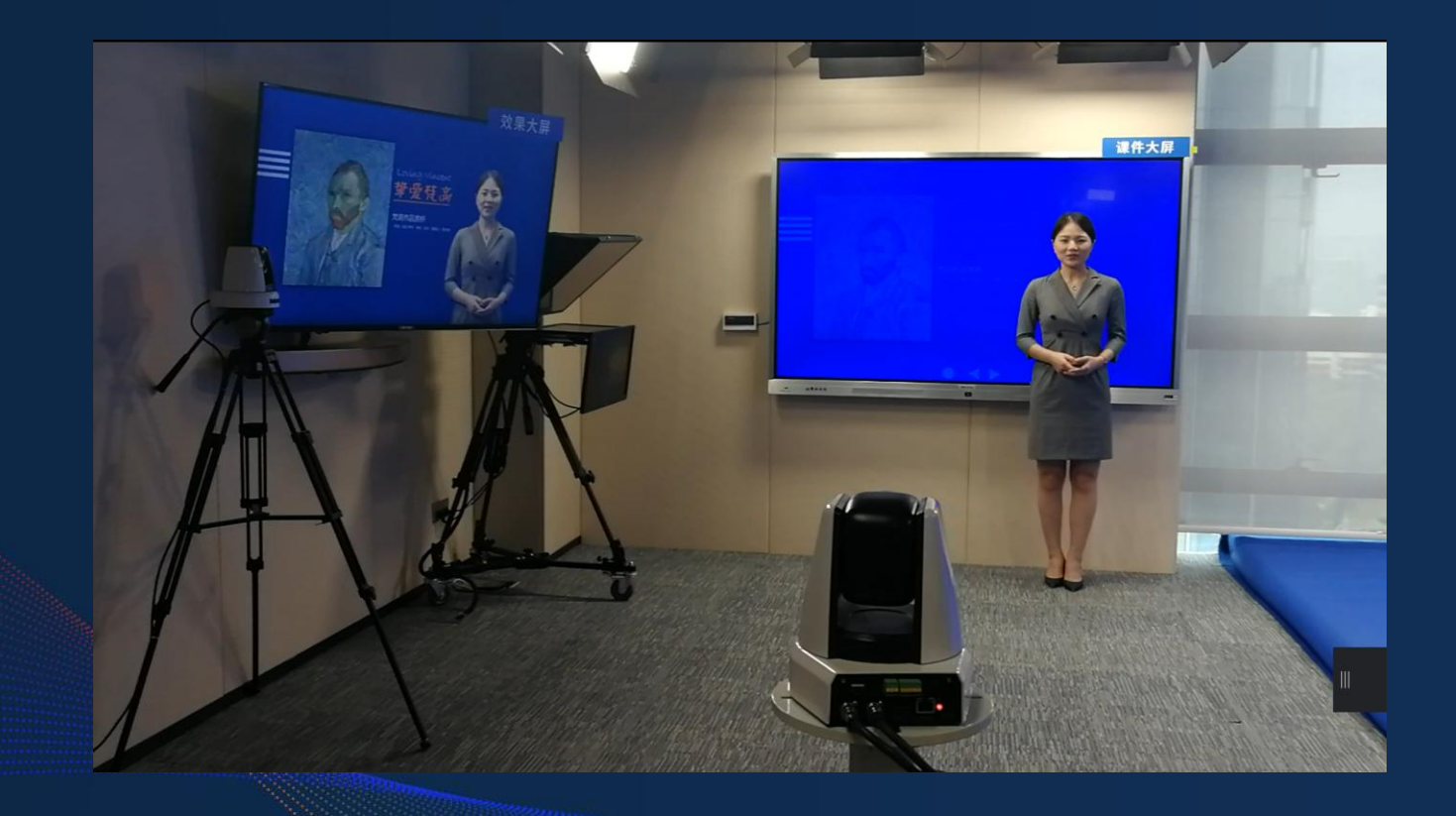

 微课录播主机内置蓝/绿抠像 功能,可以将图片、PPT、动态视 频作为虚拟背景与教师讲授画 面实时叠加,形成生动的微课录 制效果 (如左图所示)

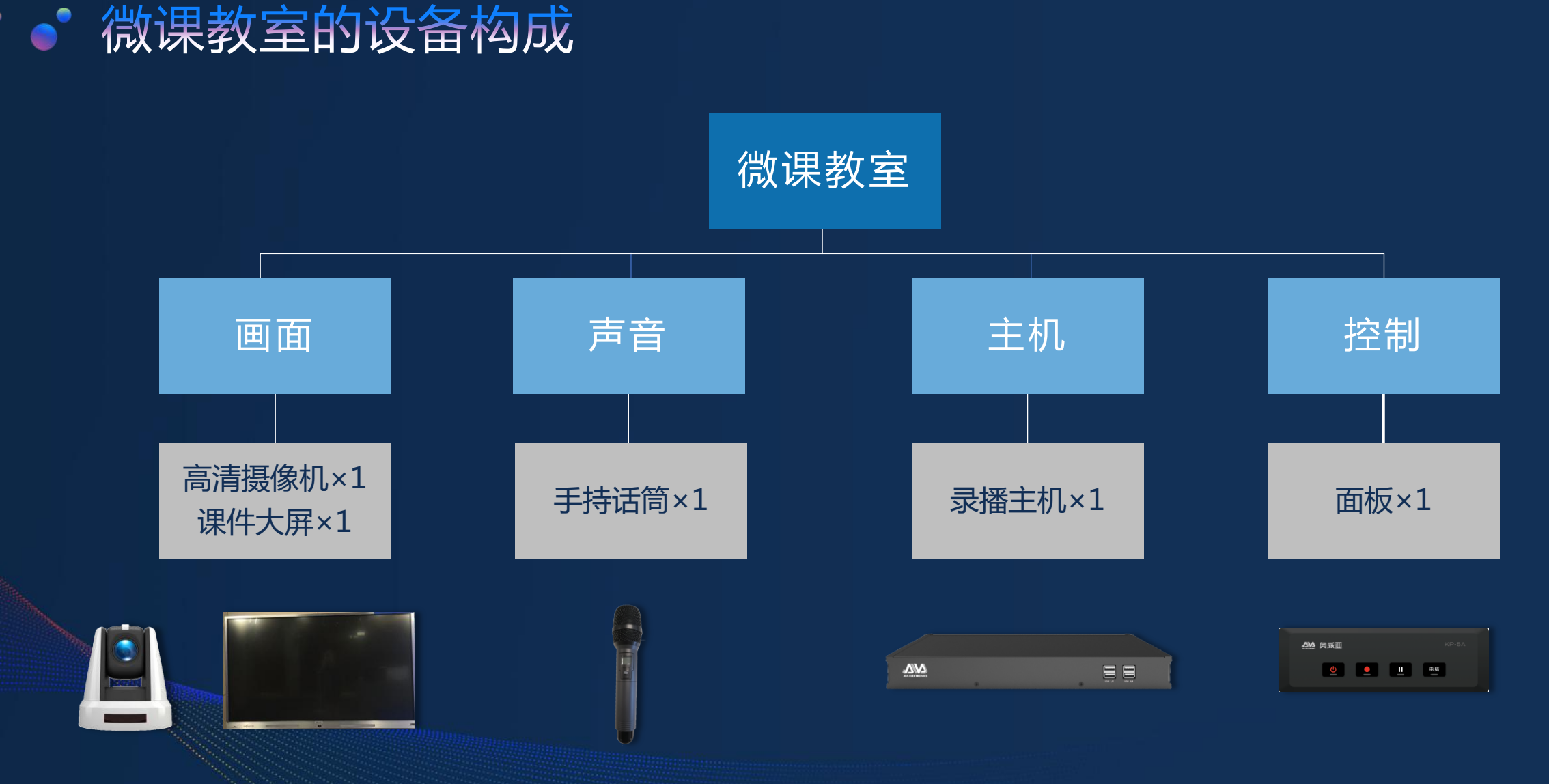

# 第作指南(教师)

 $\bullet$ 

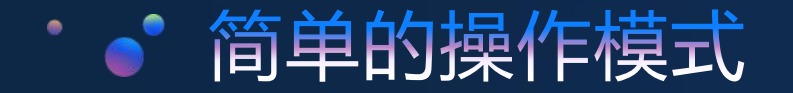

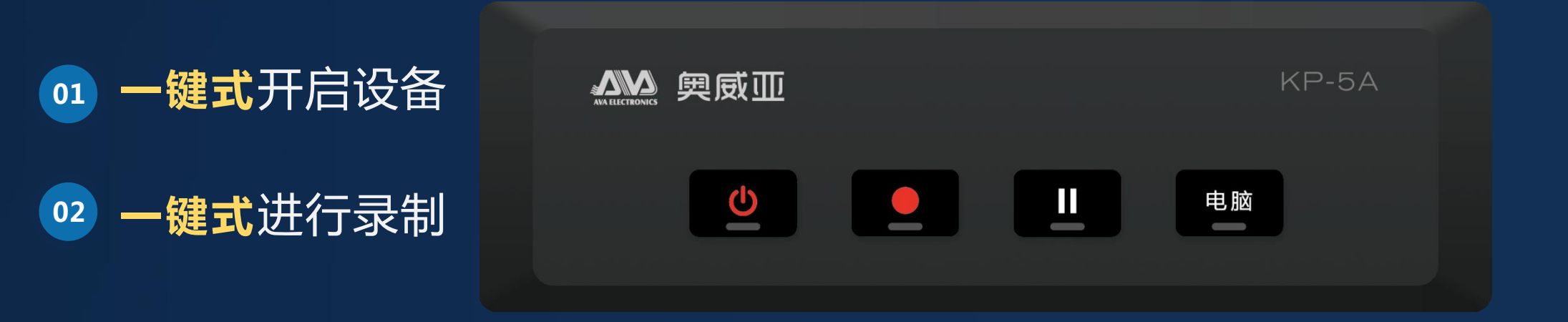

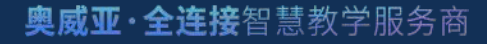

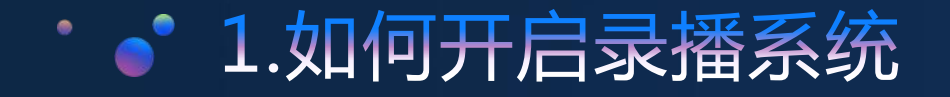

## 按住3秒听到"滴"声后 即可松手, "红灯闪烁" 表示正在开机,开机完毕 呈现"红灯常亮"状态 录播开关按钮

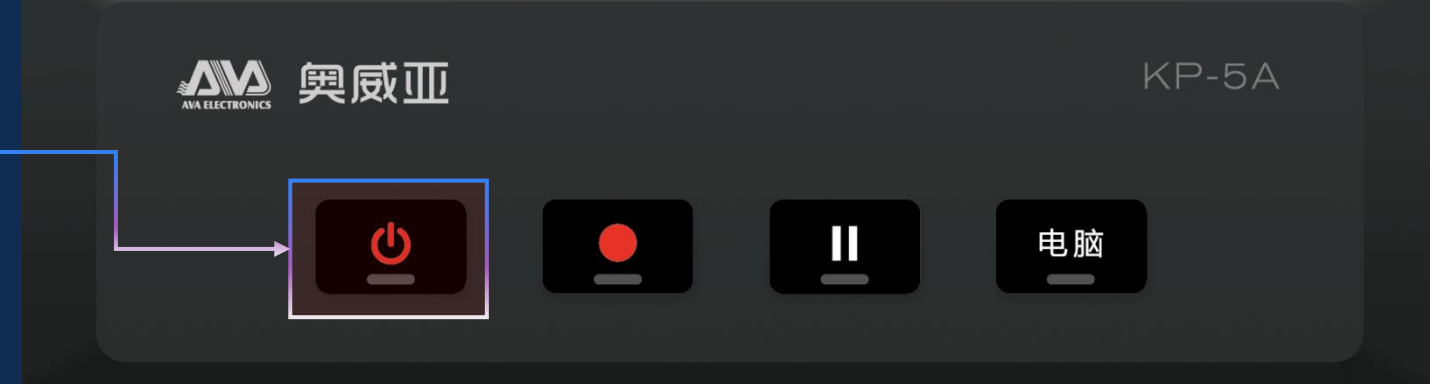

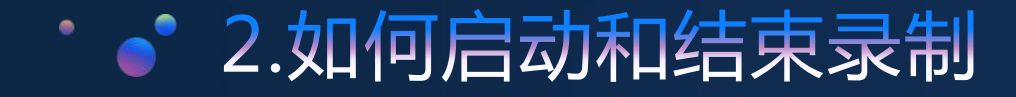

#### 录制和结束录制按钮

按下此键开启录制,指示 灯闪烁表示正在录制,再 按此键将结束录制。

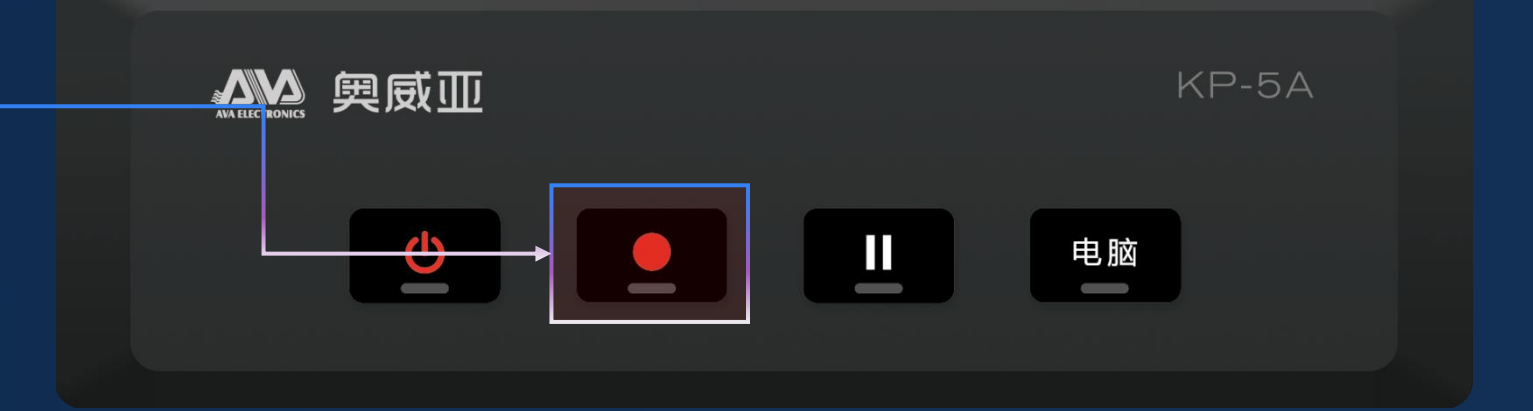

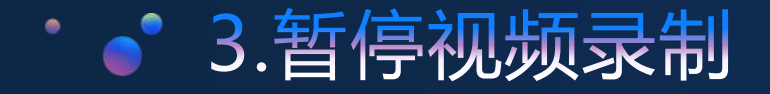

#### 暂停按键

按下此键将暂停视频录制, 当需要恢复录制的时候, 再次按下暂停键即可。

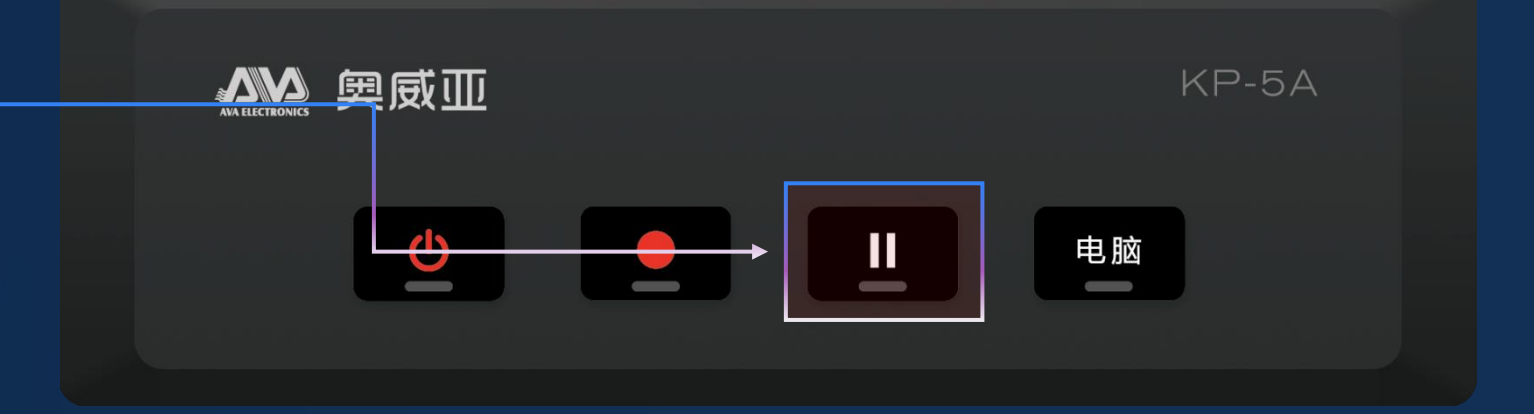

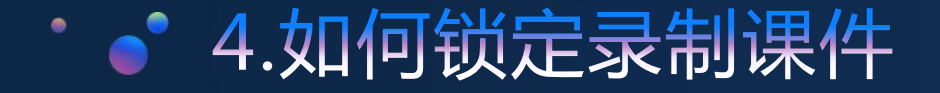

#### 暂停按键

按下此键指示灯常亮,可 将教师课件录制下来

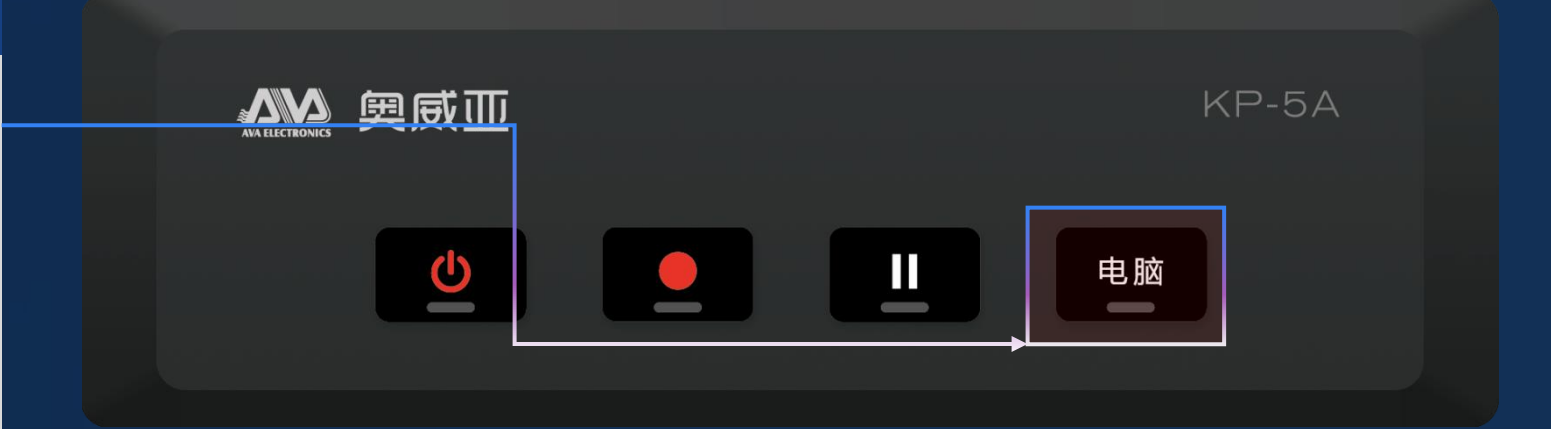

# 微课录制效果演示

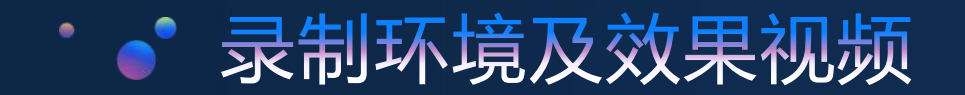

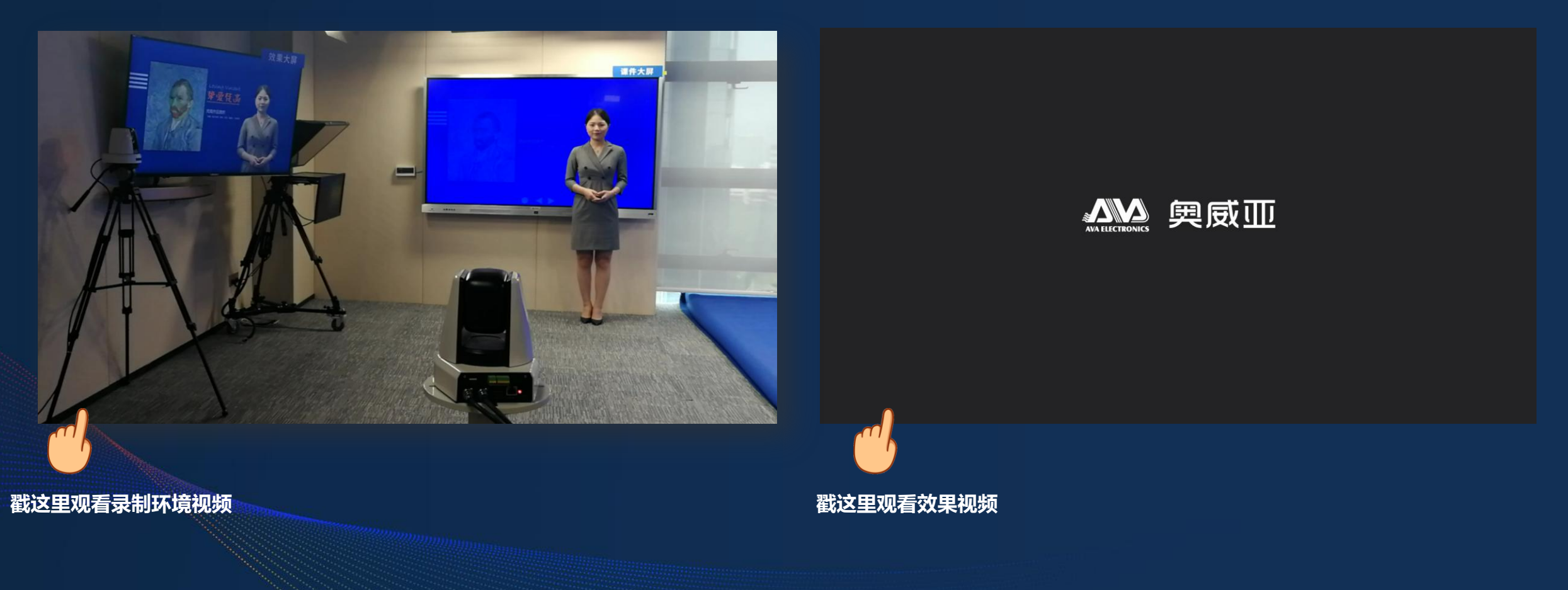

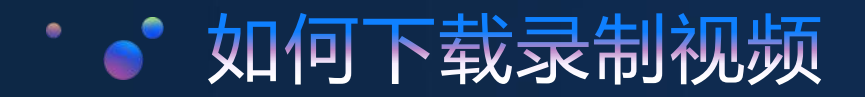

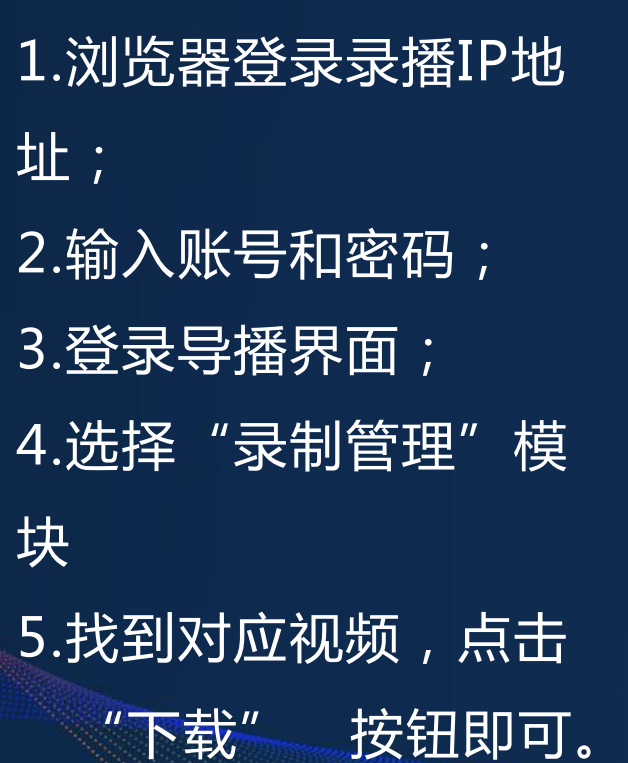

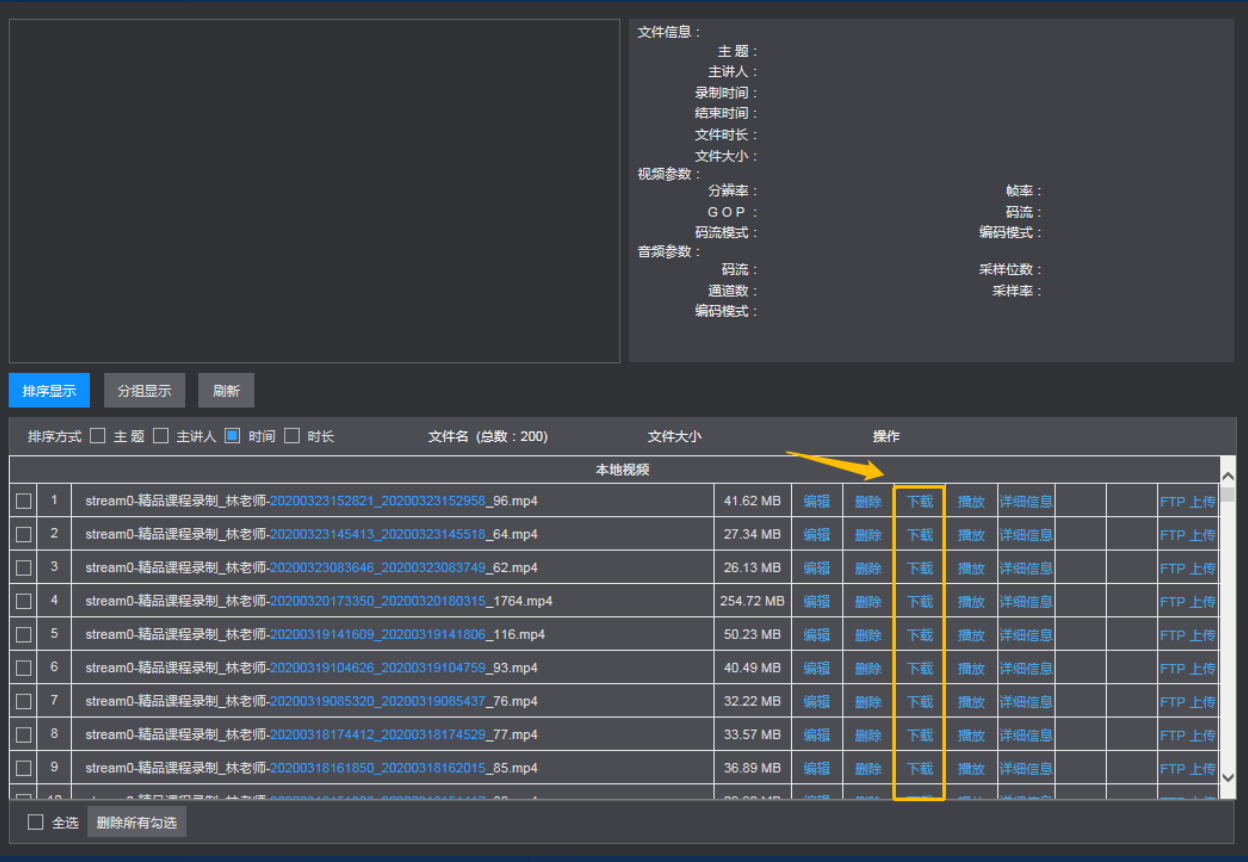

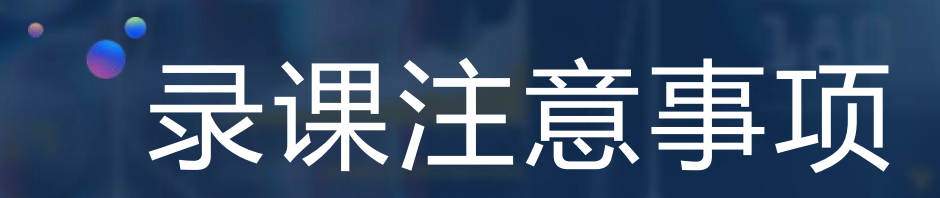

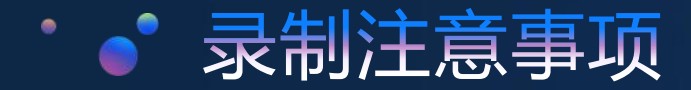

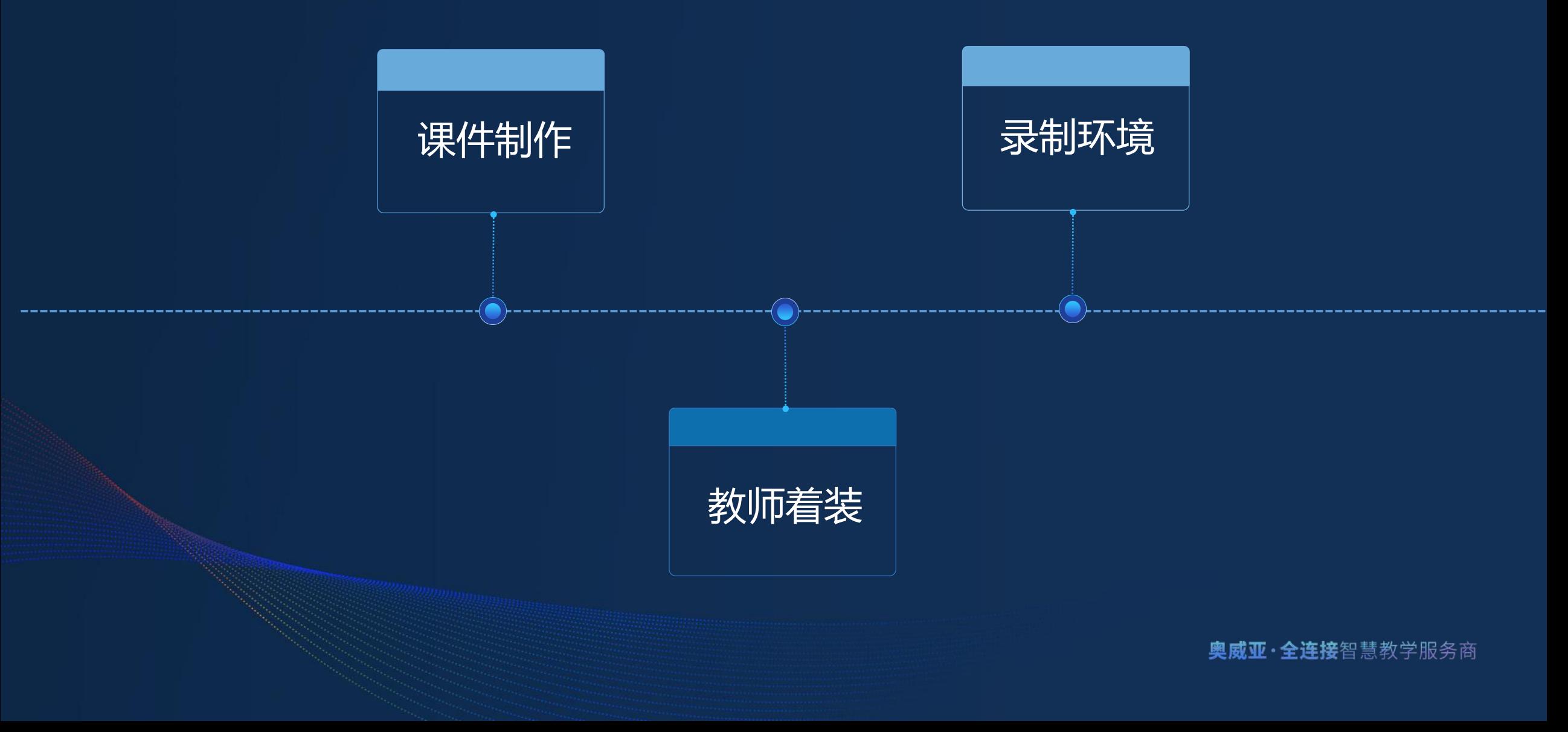

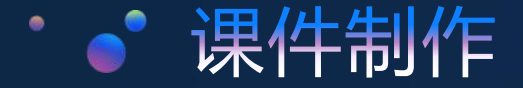

## 1.PPT课件建议使用"16:9"比例,能全屏显示,不留黑边 2.课件底色不建议使用白色或者太浅的色系,课件会呈现反光效果

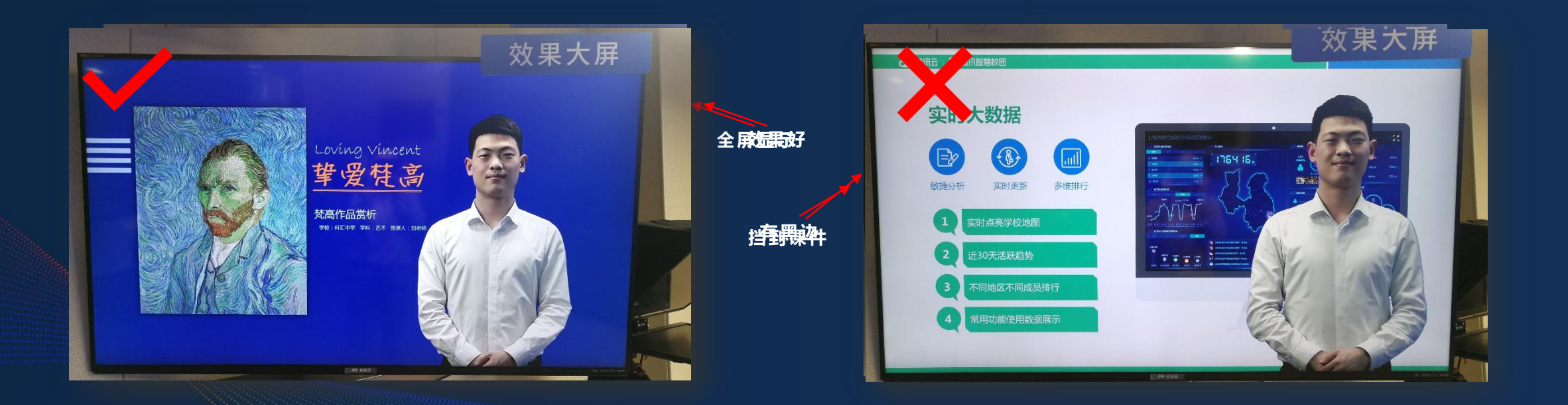

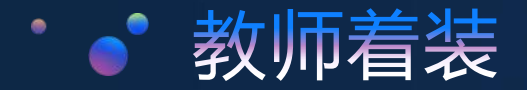

## 1.避免穿与抠像色一致或相近的服装; 2.避免带有细条纹、圆点密集的衣服。

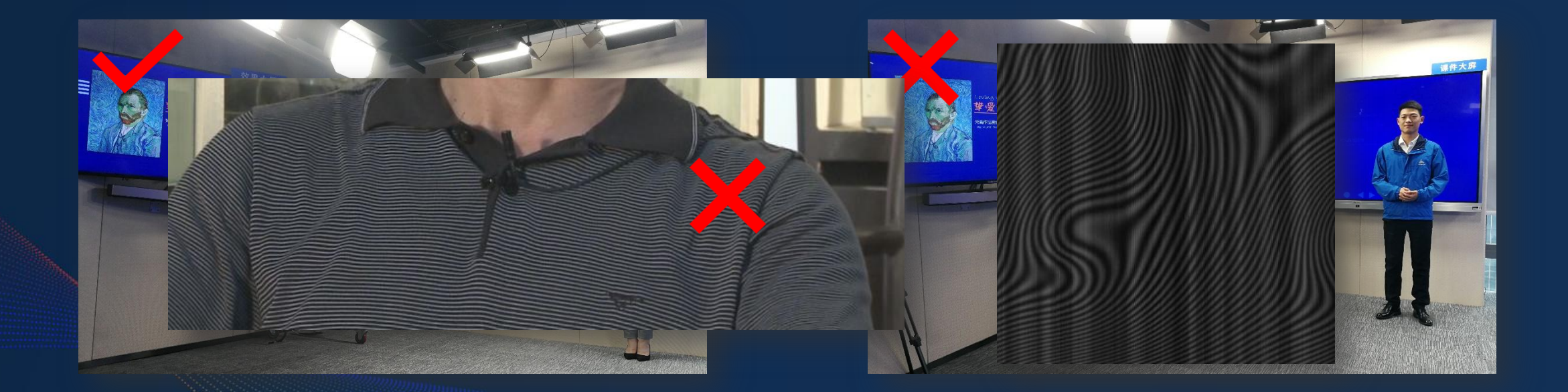

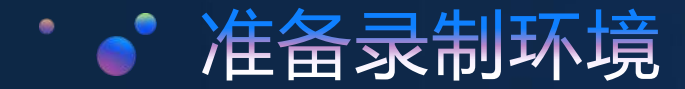

1.打开全部灯光; 2.启动录播设备; 3.拉上窗帘; 4.关好门窗。

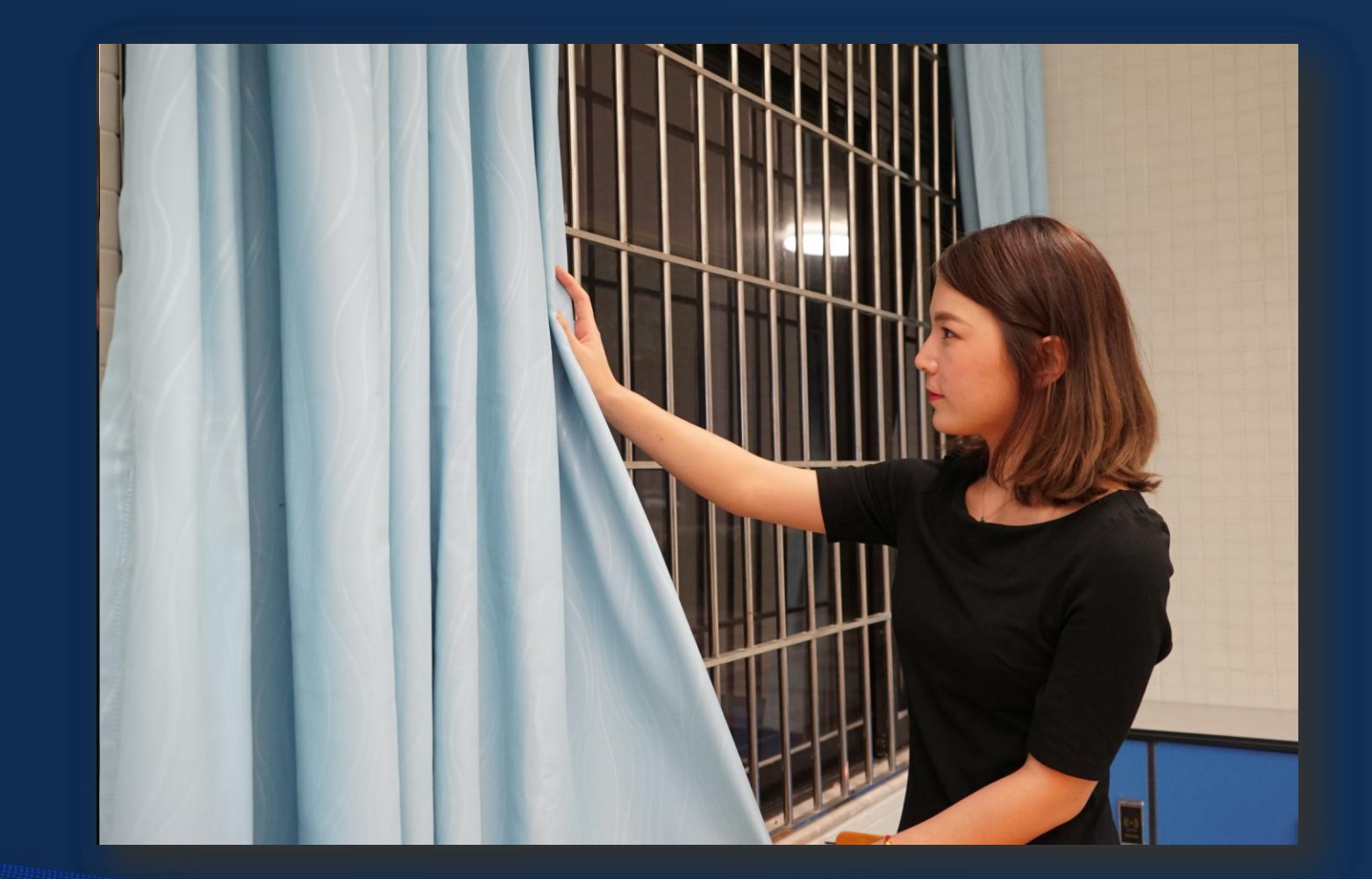

# 号播界面操作详解

 $\bullet$ 

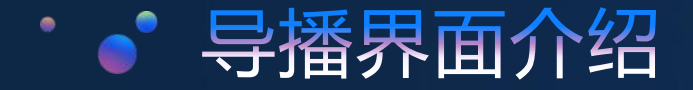

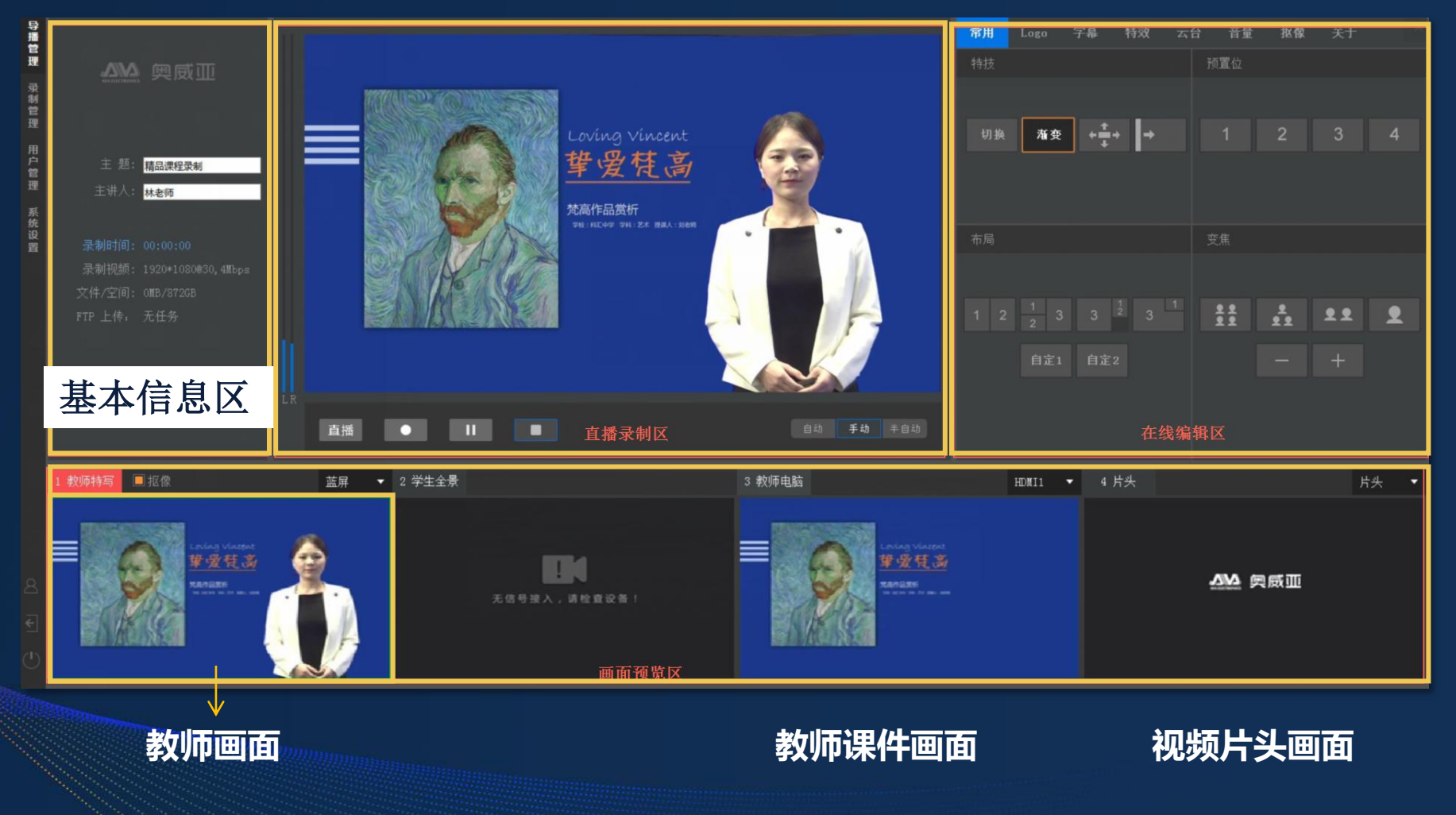

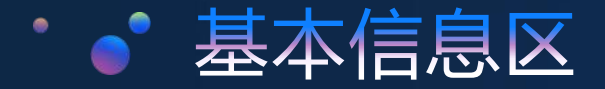

### 可在基本信息区更改所显示的主题、主讲人信息,并且在系统

设置的"录制参数中也可以设置"录制视频参数等相关信息。

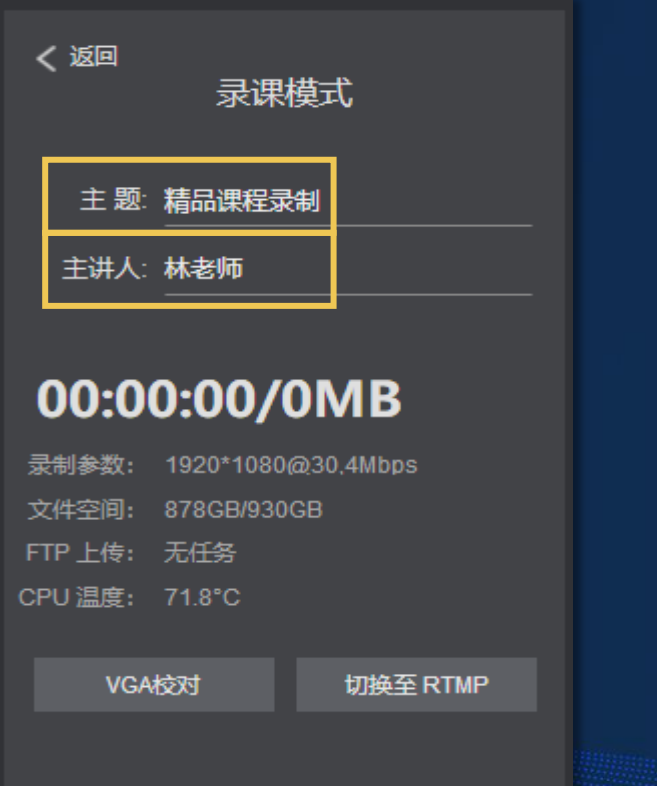

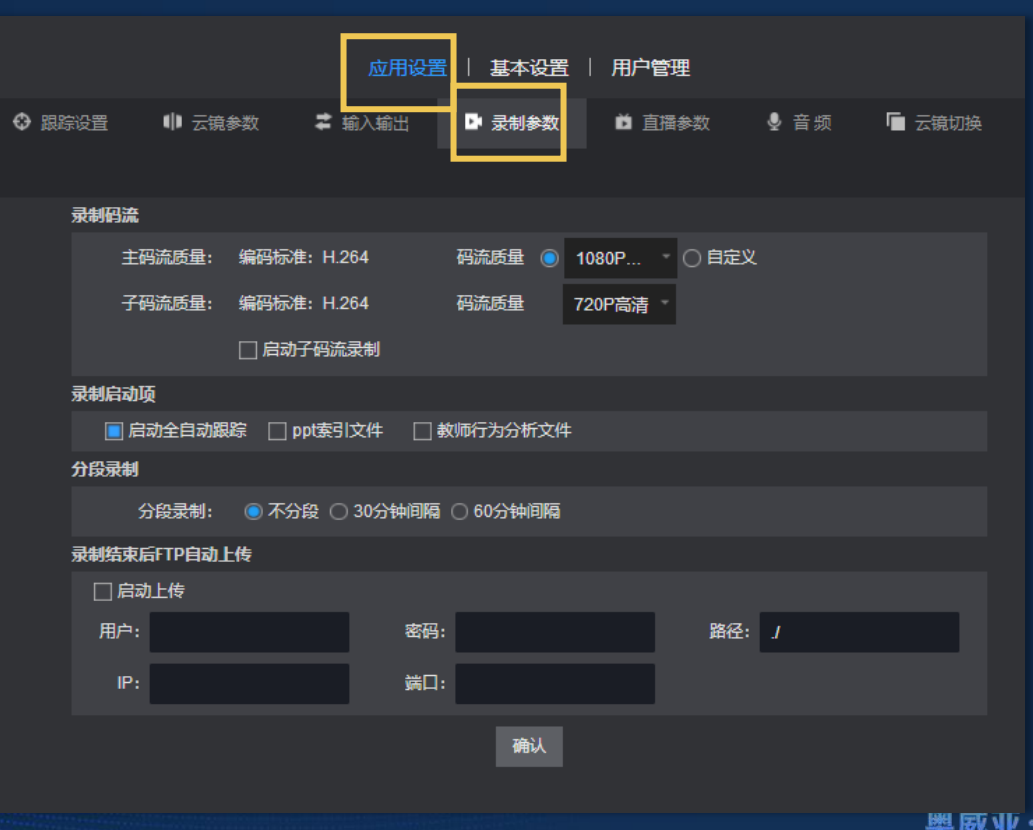

全连接智慧教学服务商

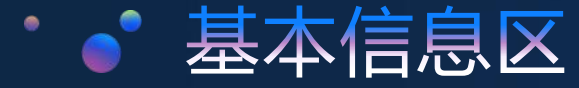

#### 可直接在基本信息区更改主题、主讲人,也可在系统设置中

#### 更改所显示的录制视频参数等相关信息。

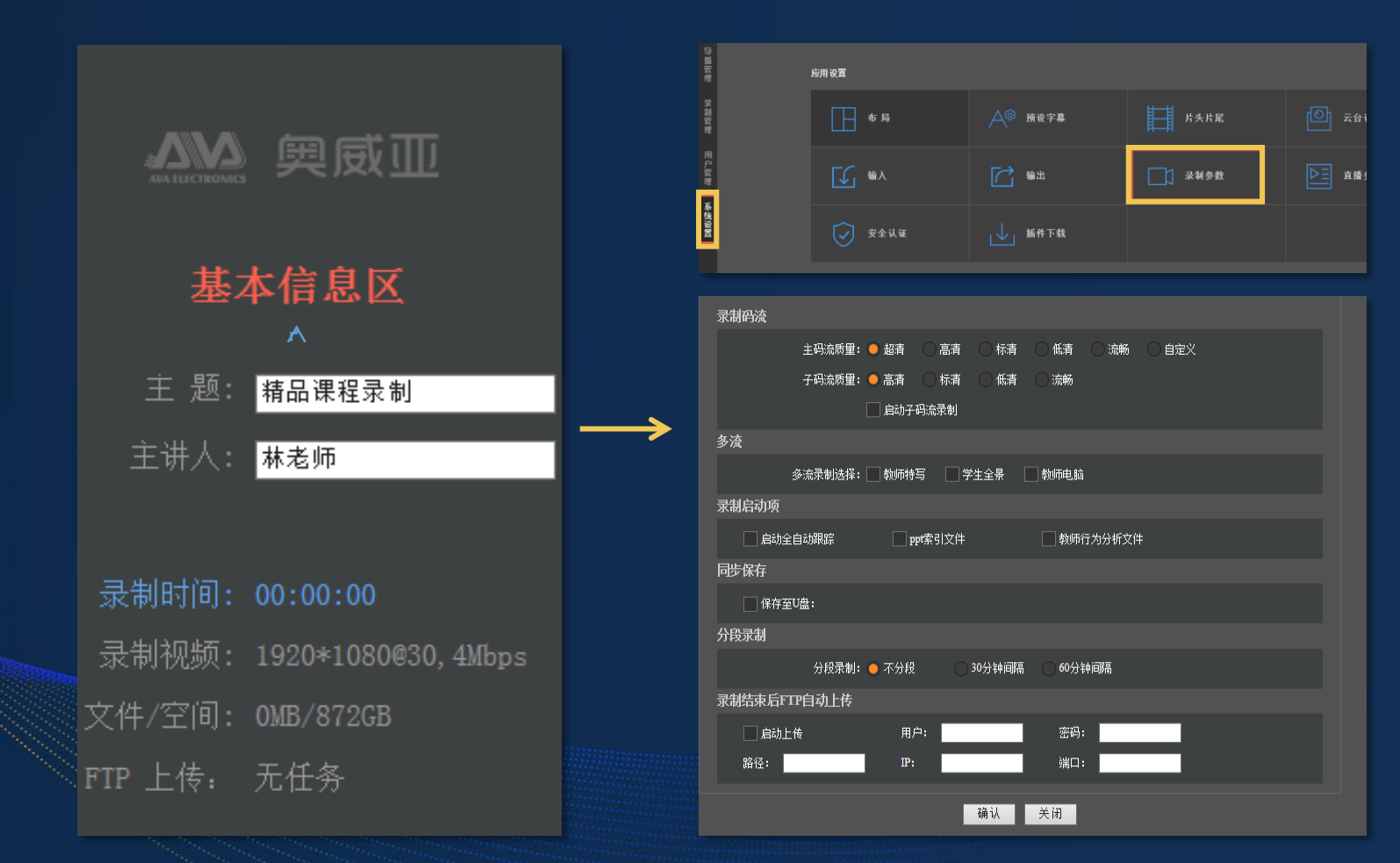

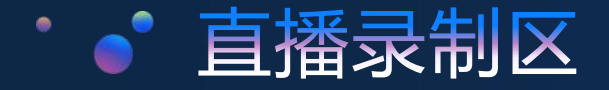

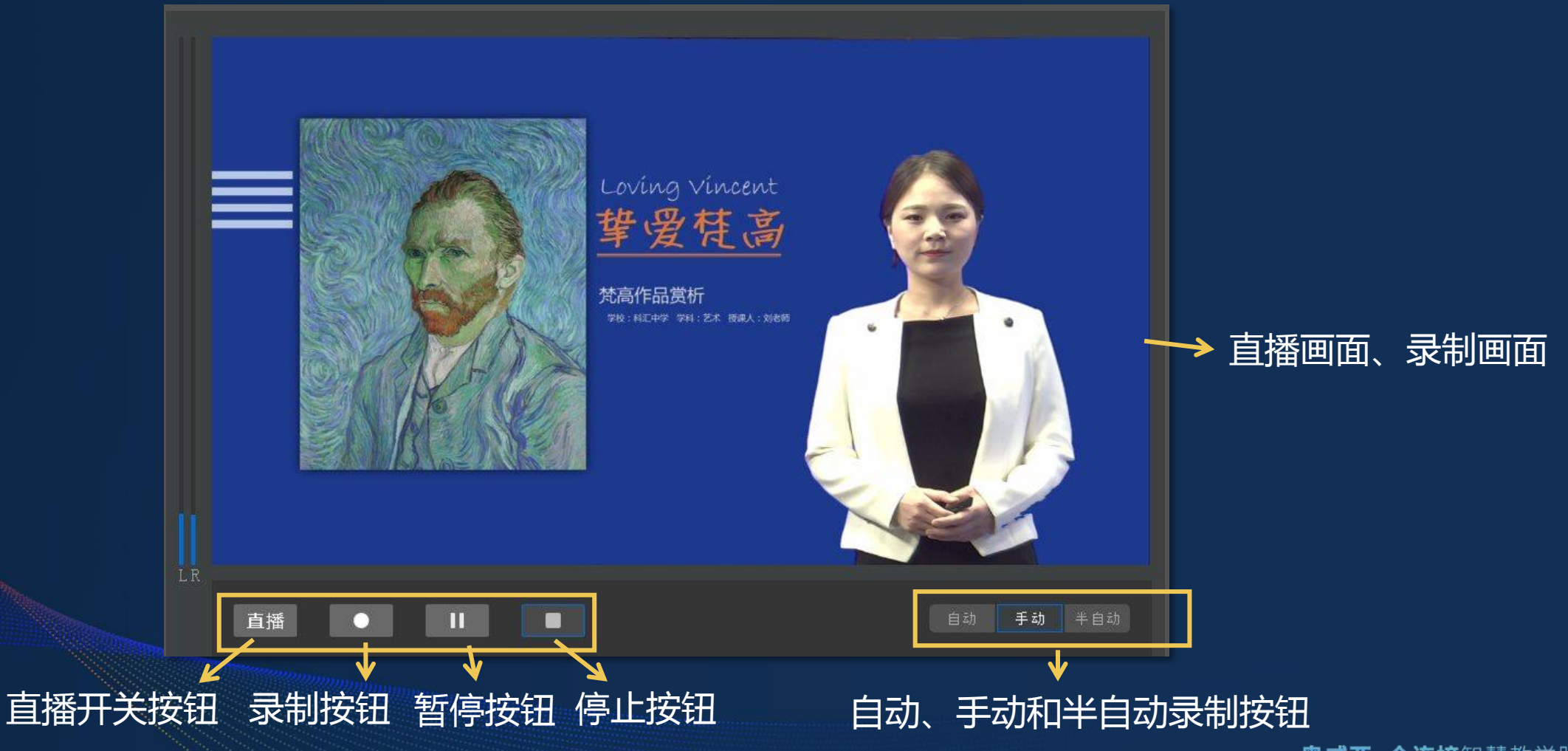

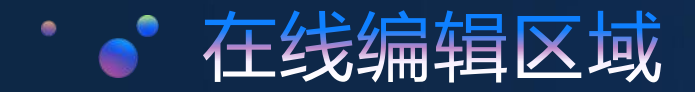

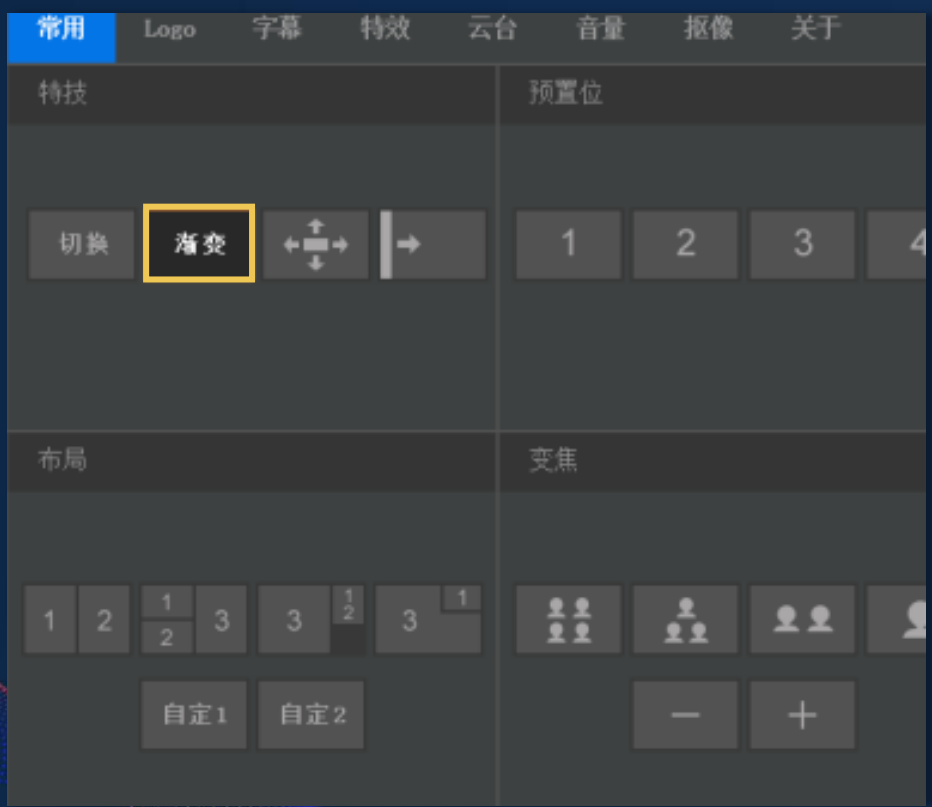

- 设置logo
- 设置字幕
- 选择切换画面的特技
- 控制云台摄像机变焦转动
- 音量的开关与调节
- 抠像
- 关于

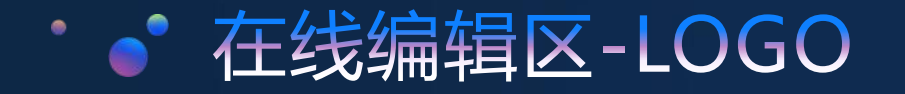

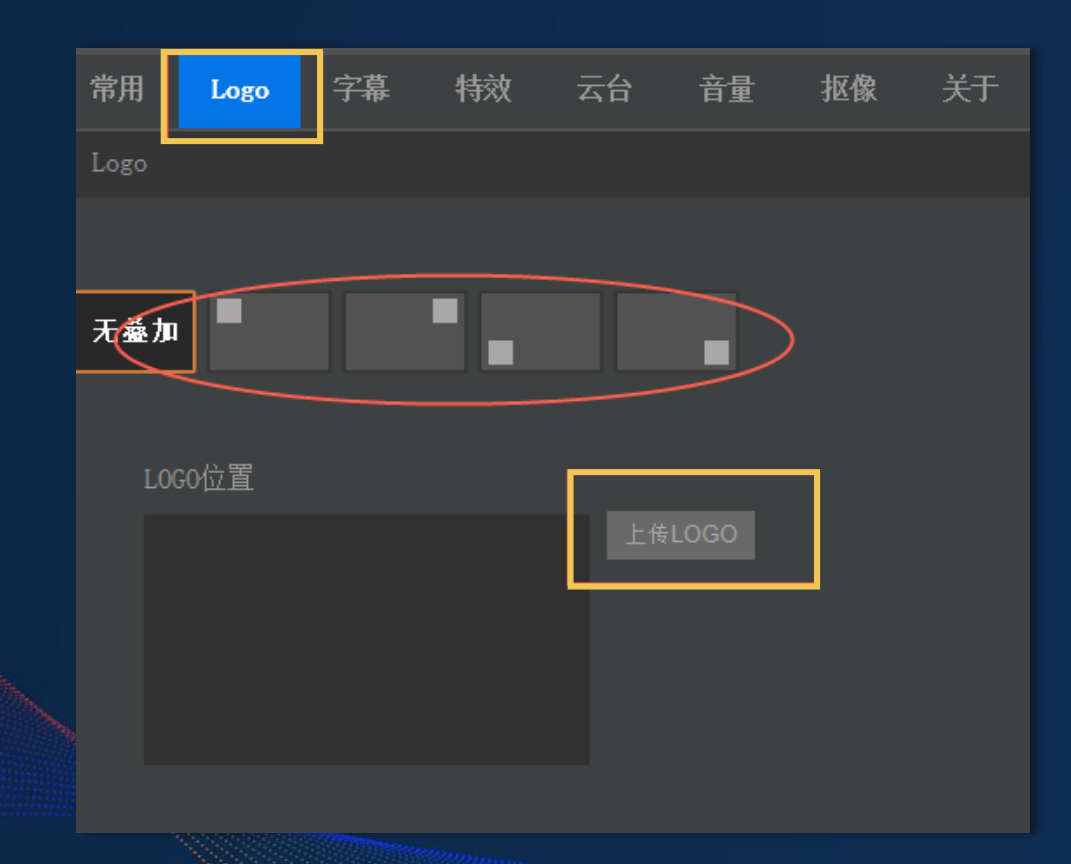

## 给视频添加学校logo 1.点击【上传LOGO】按钮,添加logo图片。 2.可以选择自定义好的位置显示logo 3.也可通过鼠标任意移动logo位置

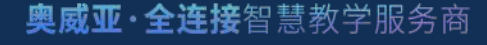

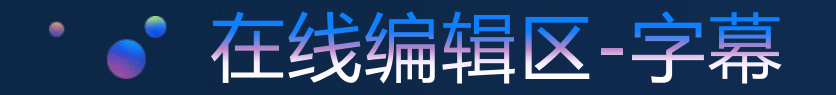

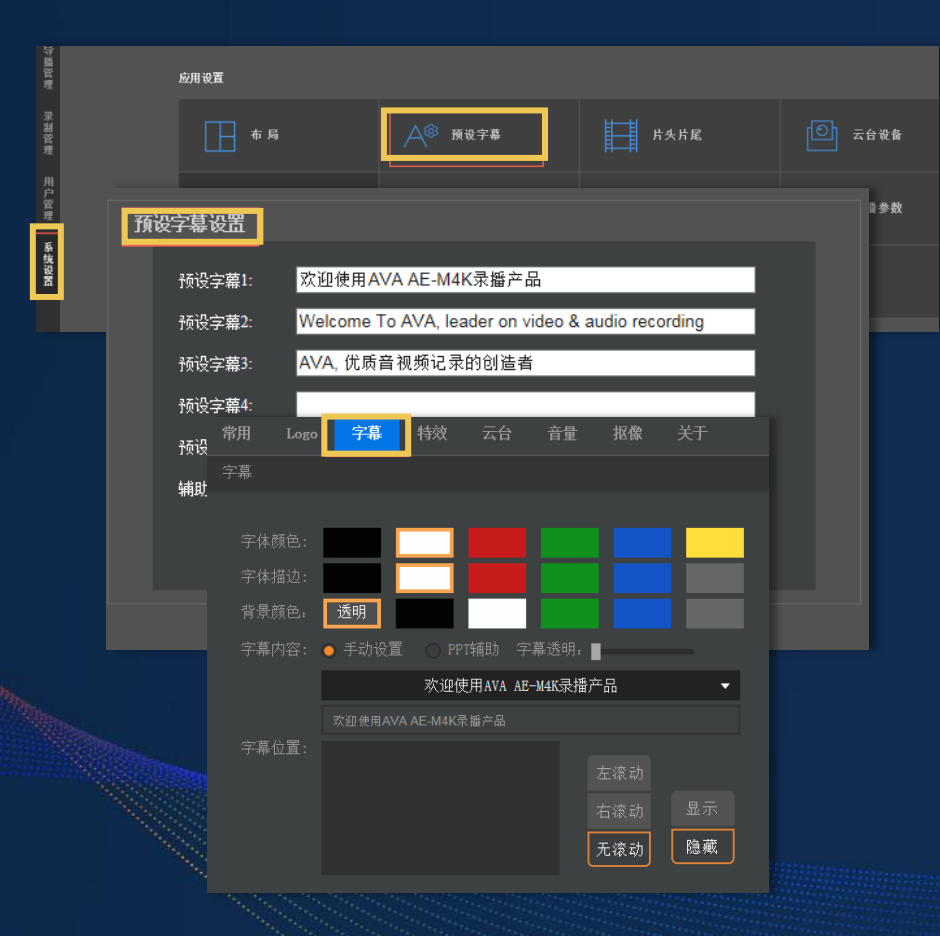

### 此模块可添加提示性字幕

字幕的添加:系统设置 ——预设字幕 字幕的使用:在线编辑区→字幕,可更改 字幕的样式以及任意拖动字幕的显示位置

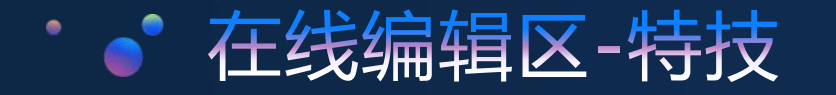

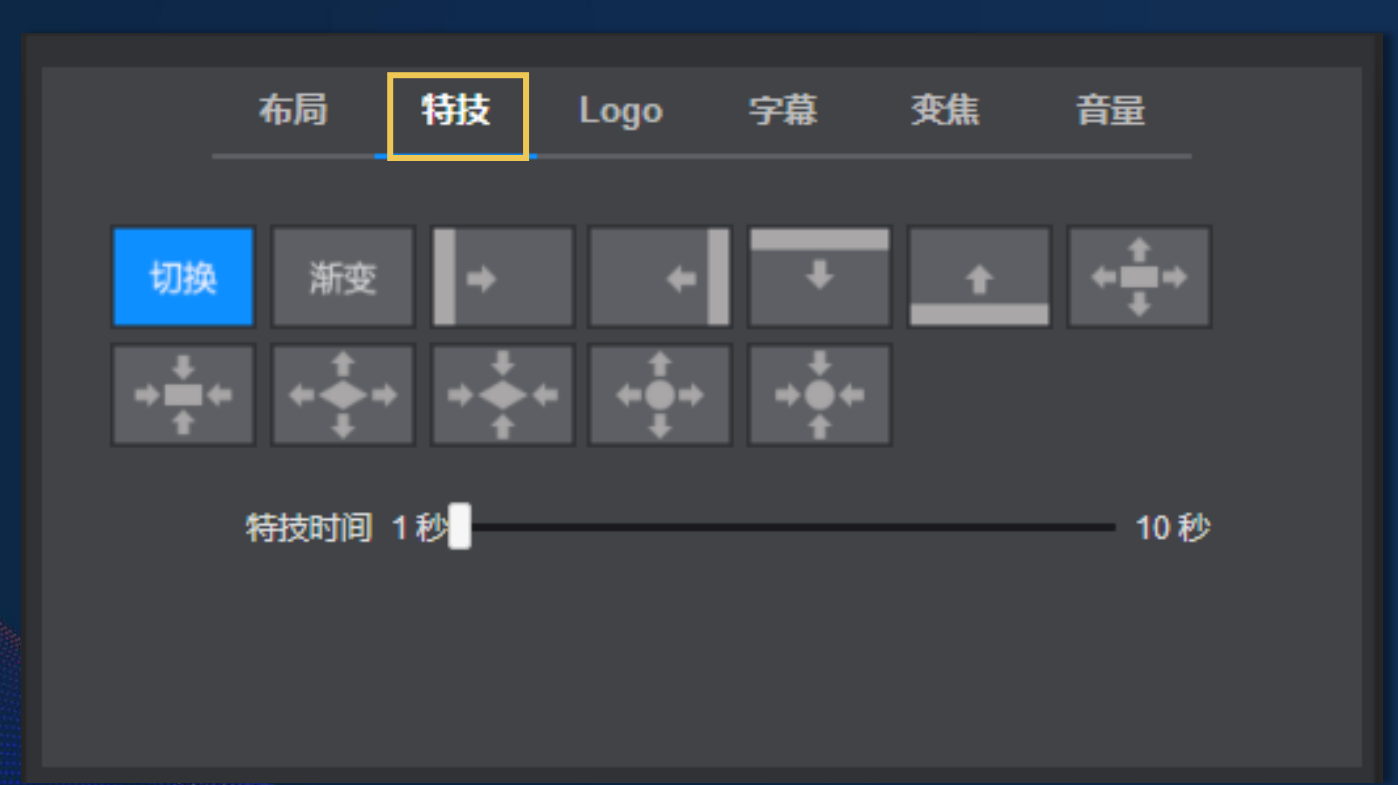

### 此模块可修改画面转场效果

1.选择特效模块,即可看到12种特效; 2.点击选择需要的特技效果即可; 3."特效时间"模块可对特效画面切换 的时间长短进行调节,可设置1-10秒, 一般设置1-3秒。

奥威亚. 公许控知彗数学服久高

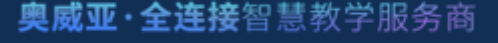

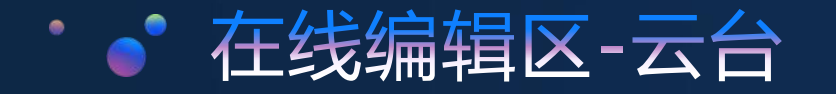

# **此模块可调整镜头画面 网络一个 网络 医** 医 一个 画面的左右

- 1. "云台"可实现摄像机画面的上下左右移动;<sub>设置云台转速的快慢</sub>
- 2."-"号和"+"号可实现画面变焦;
- 3."灵敏度"可以设置云台转速的快慢。

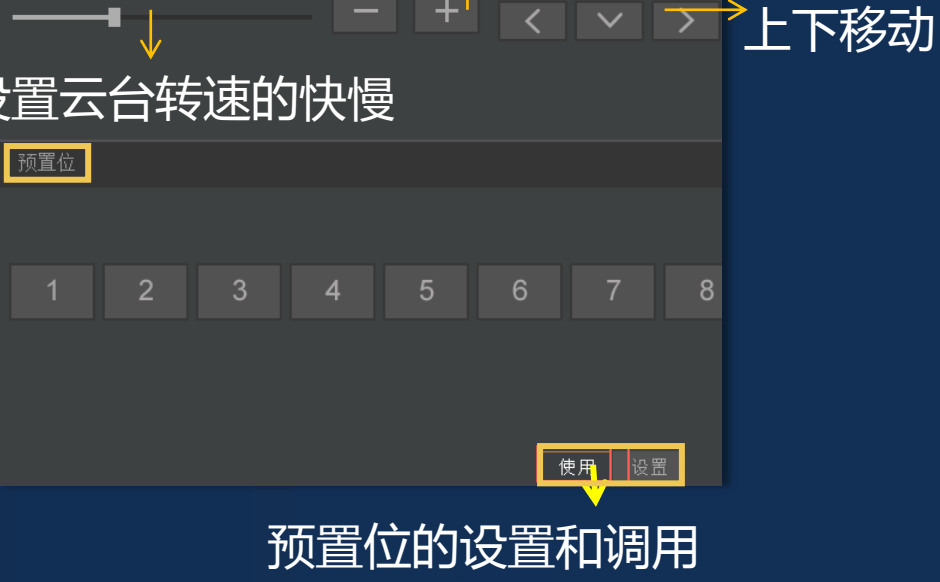

画面的变焦控制

音

云台

常用

云台

Logo

字幕

特效

关于

抠像

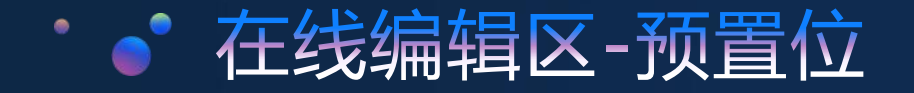

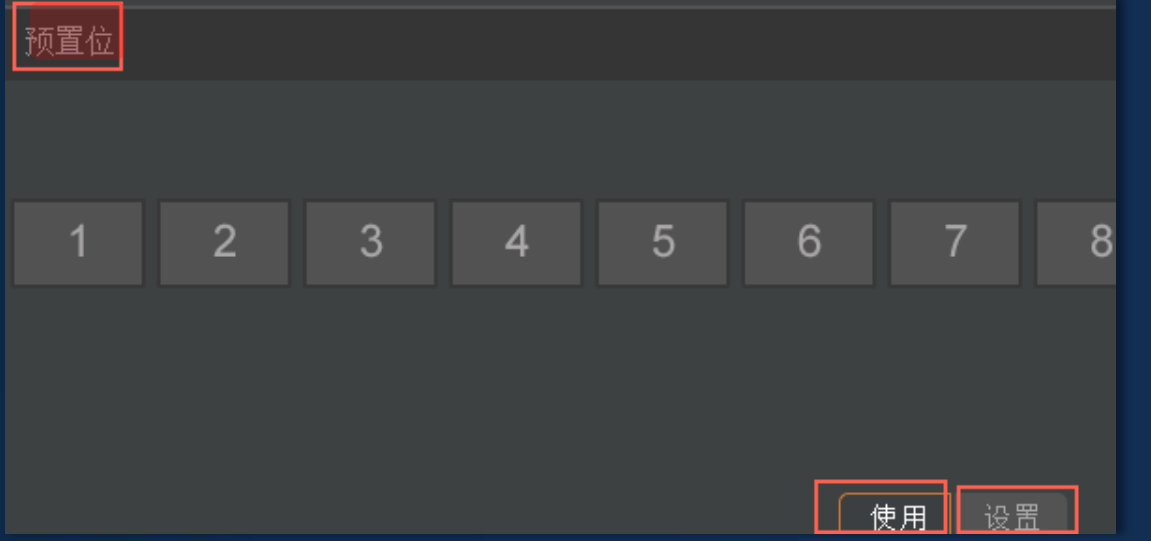

## 预置位的设置和使用 2.选中摄像机,在预览画面中定位 1.点击"设置" 3.点击所设置的预置位编号,完成设置 4.点击"使用",即可使用设置好的预置位

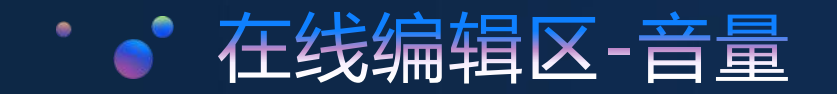

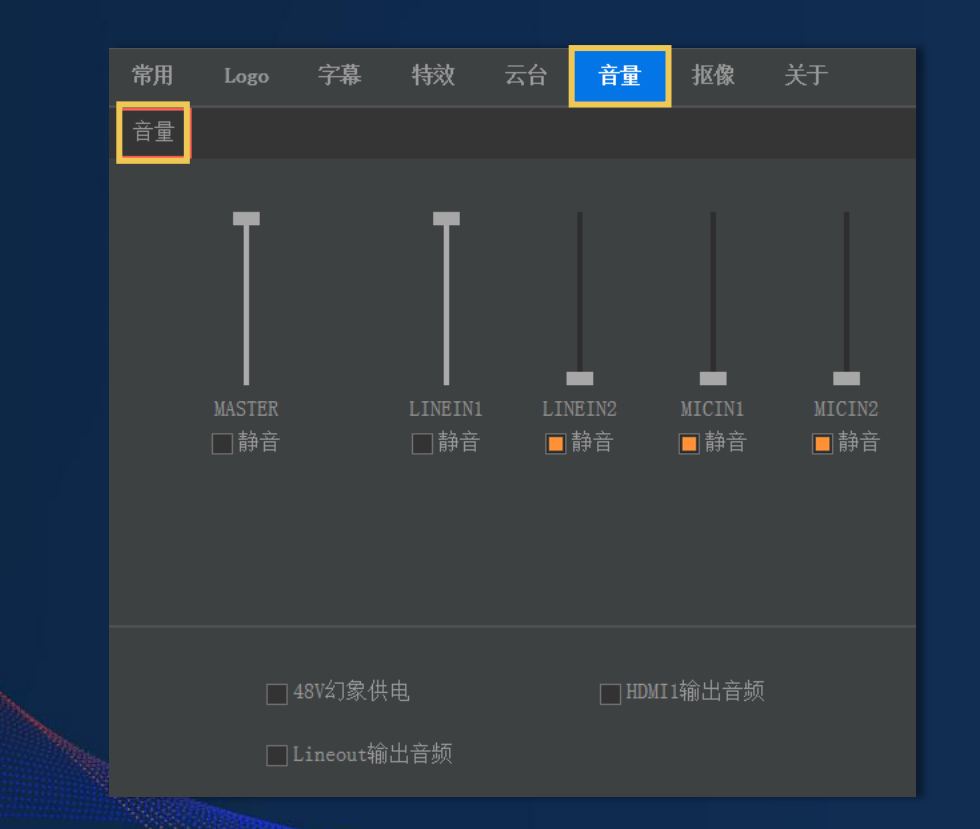

### 音量的开关与调节

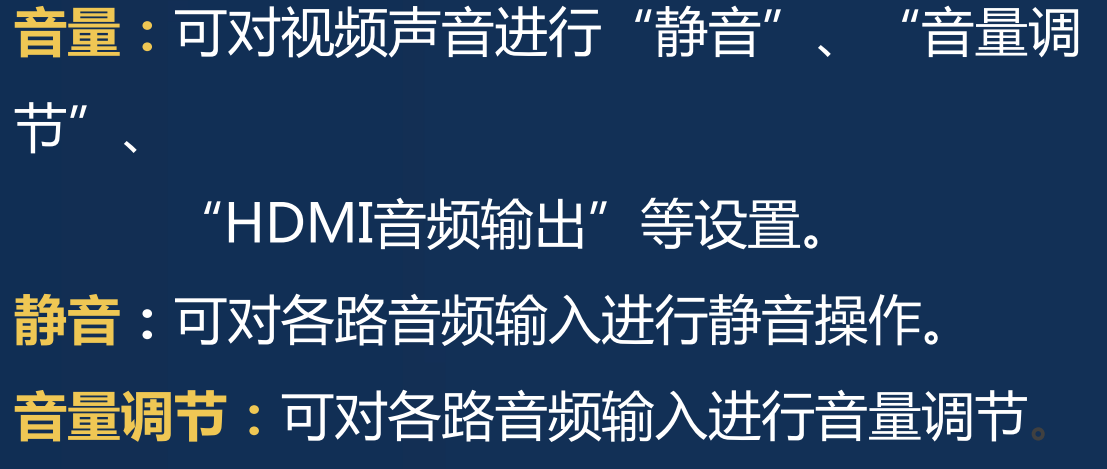

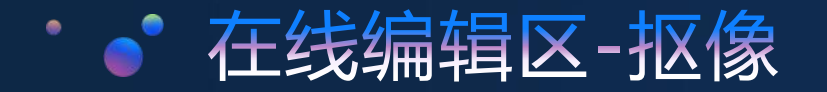

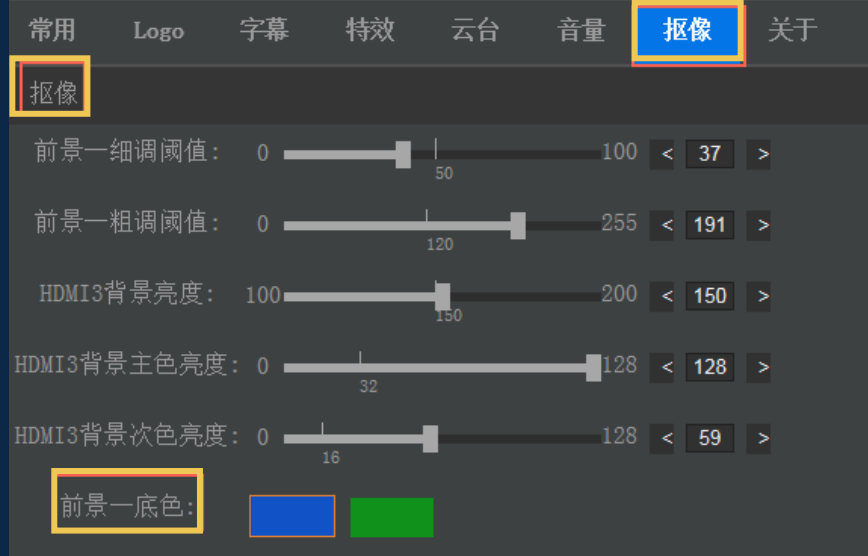

提示: 先调整粗调阈值 (20~180) 大体扣离前景物, 接着调整细调阈值 (20~80) 改 善边缘,最后反复细调。

## 【抠像】功能可以对抠像的相关阈值进行 调节以保证更好的视频效果;

1. 先选择抠像底色, 依据现场颜色选择蓝色或者绿色。 2.调整的时候先粗调,再细调能够更精准;

3.调整背景主色亮度也能调节视频抠像效果

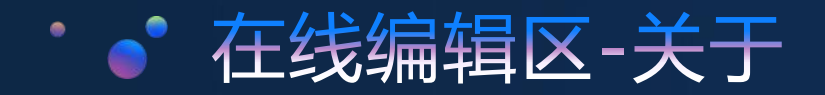

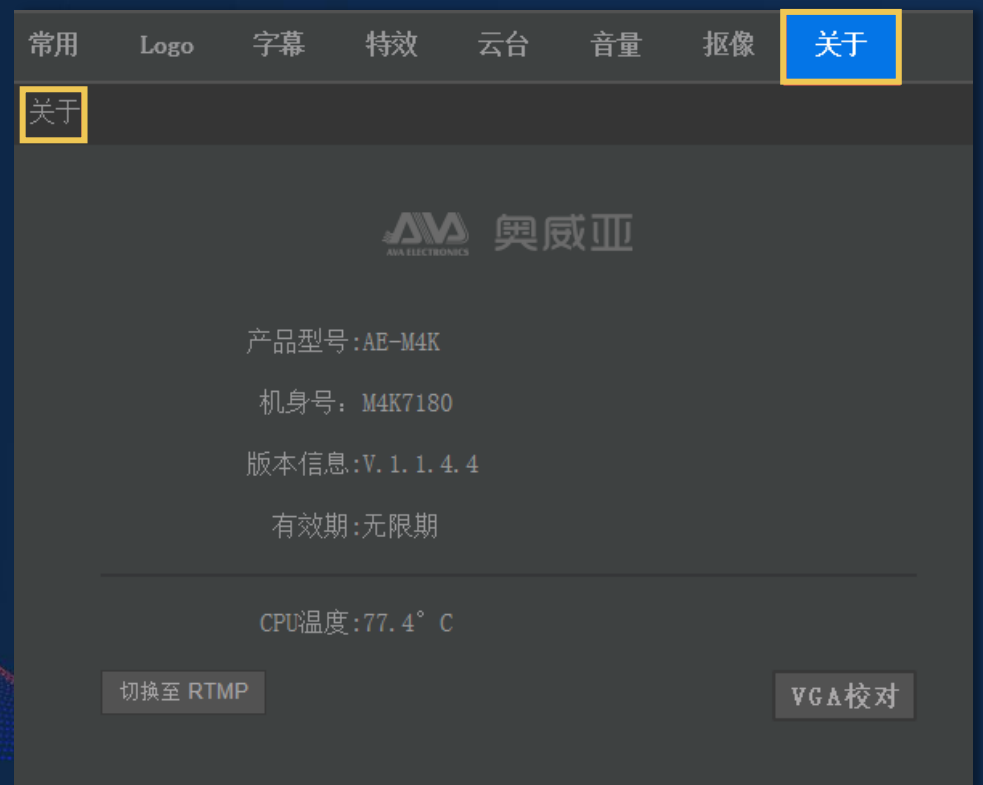

## 在主界面点击"关于"可查看生产厂商及 产品信息。包括产品型号、机身号、版本 信息、设备有效期、当前设备CPU温度。 关于

同时还可一键进行VGA校对。

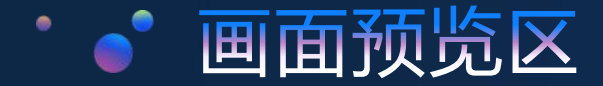

### 可以预览每一路摄像机画面、电脑VGA画面以及片头片尾画面

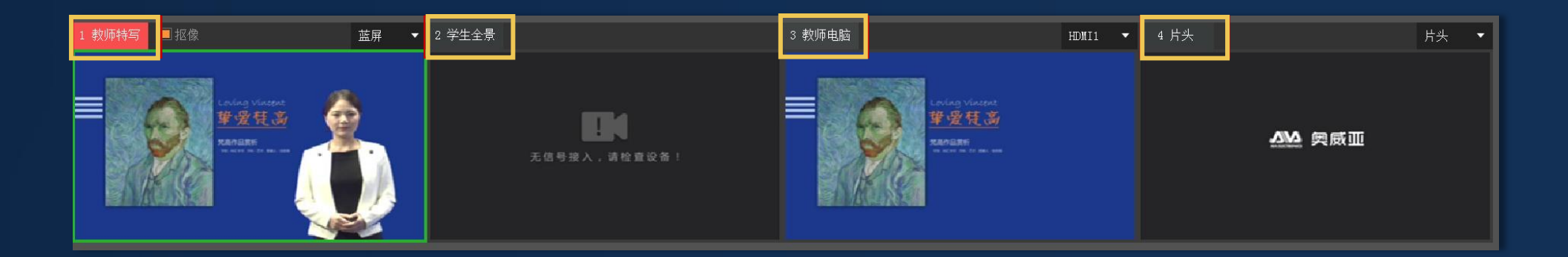

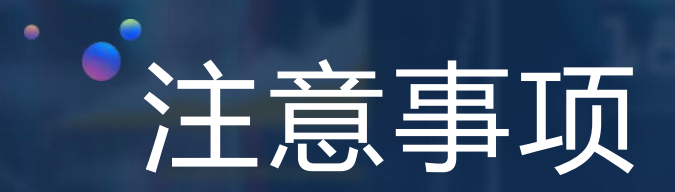

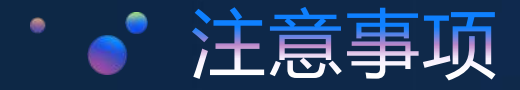

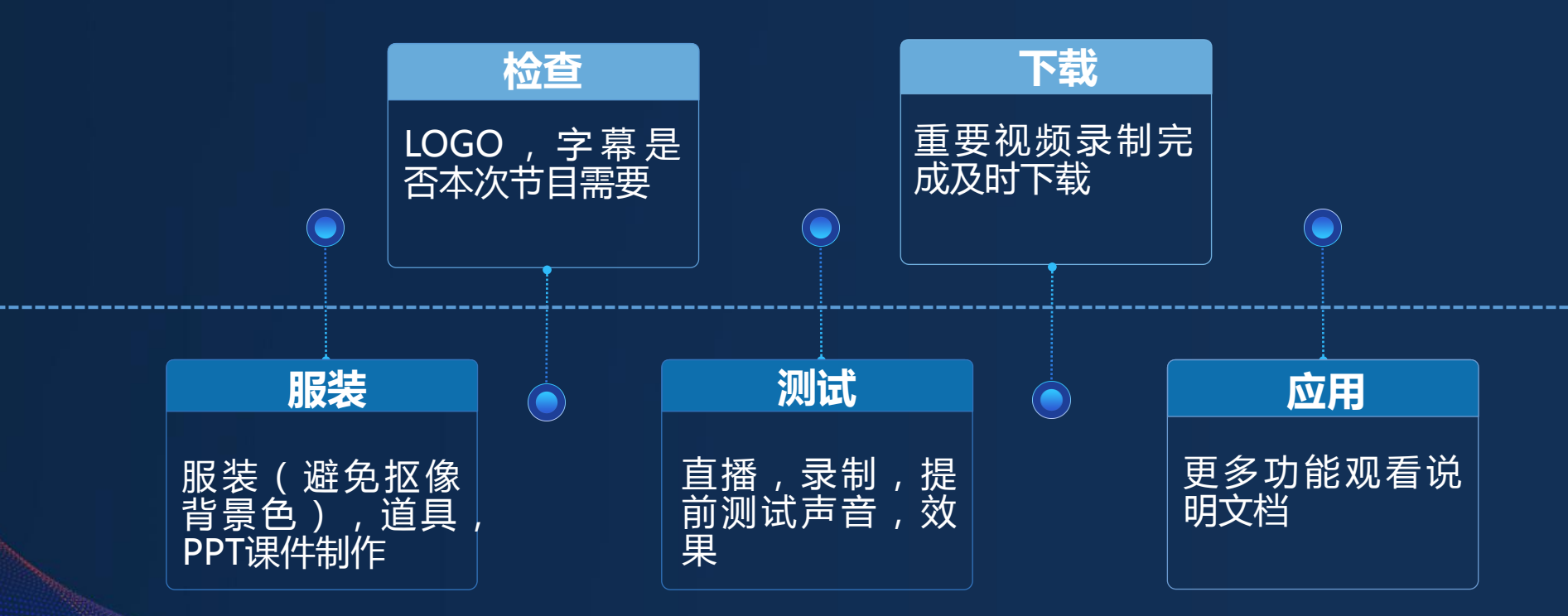

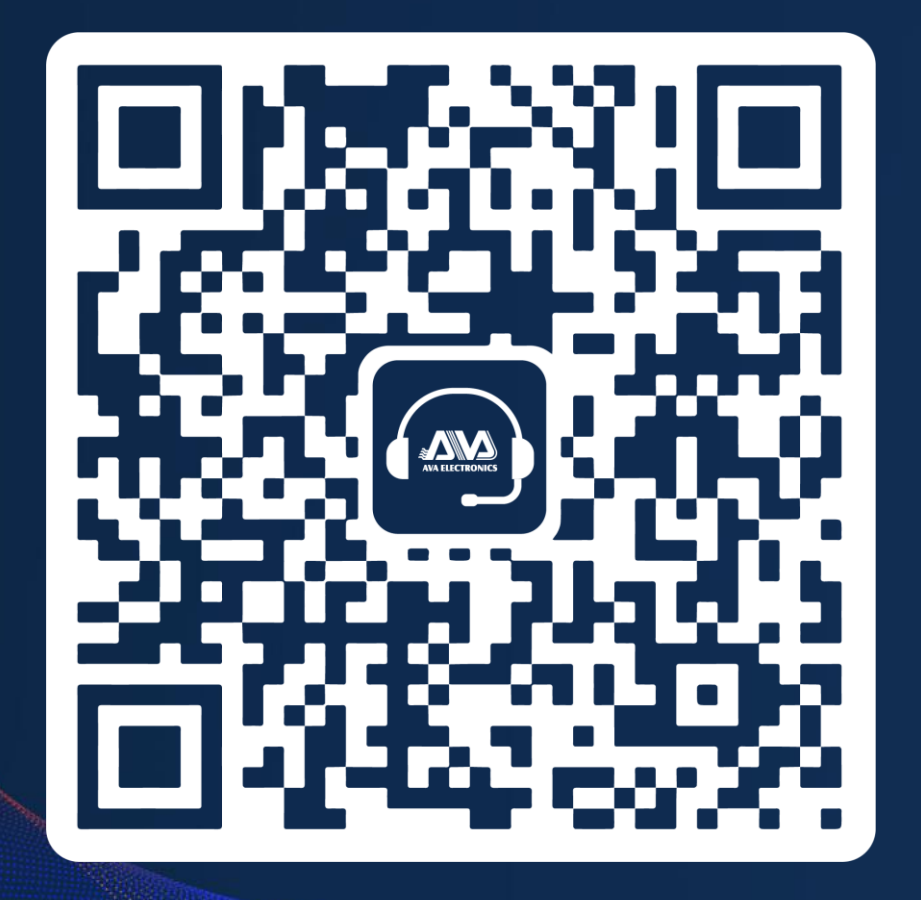

感谢您参与本次培训! AVA全国服务热线:400-818-5228 扫码或微信搜索"AVA-KF",关注奥威亚服务 号, 尊享以下服务:7\*24小时在线报修、产品使用 小贴士、AVA线上培训平台、延保服务等。

# <sup>\*</sup>\*THANK YOU

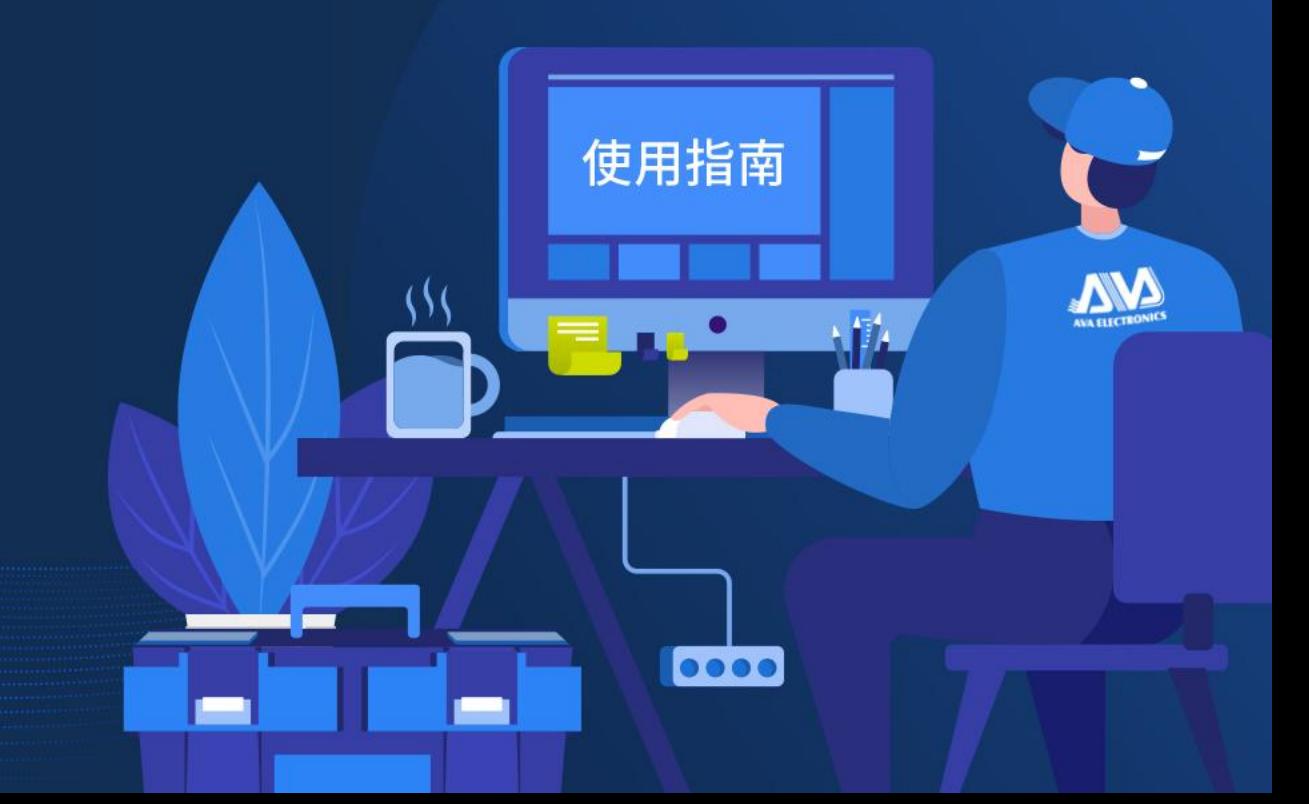